# **MUĞLA SITKI KOÇMAN ÜNİVERSİTESİ SOSYAL BİLİMLER ENSTİTÜSÜ İLAN BAŞVURU EKRANI KULLANIM KILAVUZU**

Değerli adaylar, Sosyal Bilimler Enstitüsü tarafından ilan edilen lisansüstü öğrenci alımlarına başvuru yapabilmek için, ilanda belirtilen linke tıkladığınızda aşağıdaki **01 numaralı** görüntü ile karşılaşacaksınız.

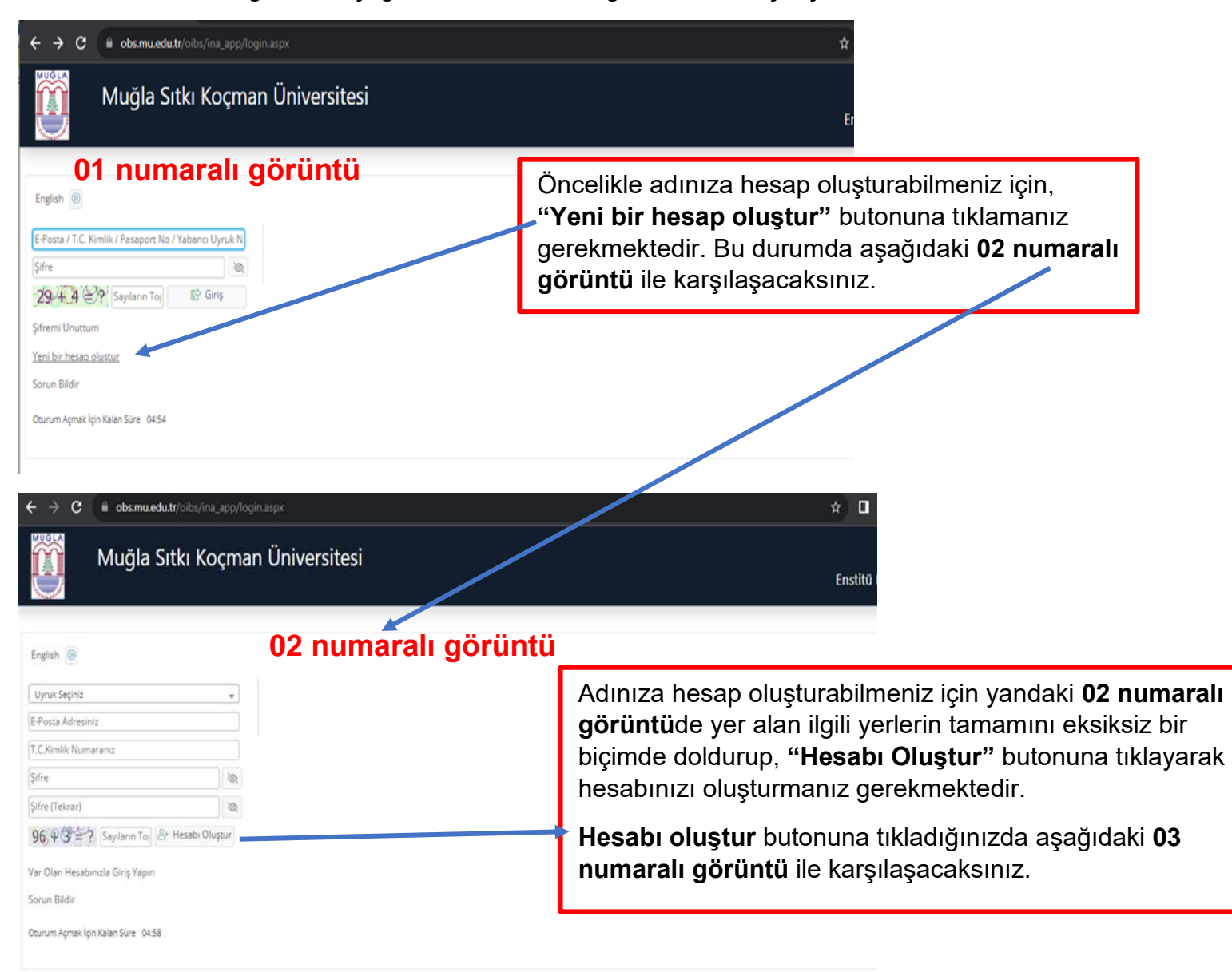

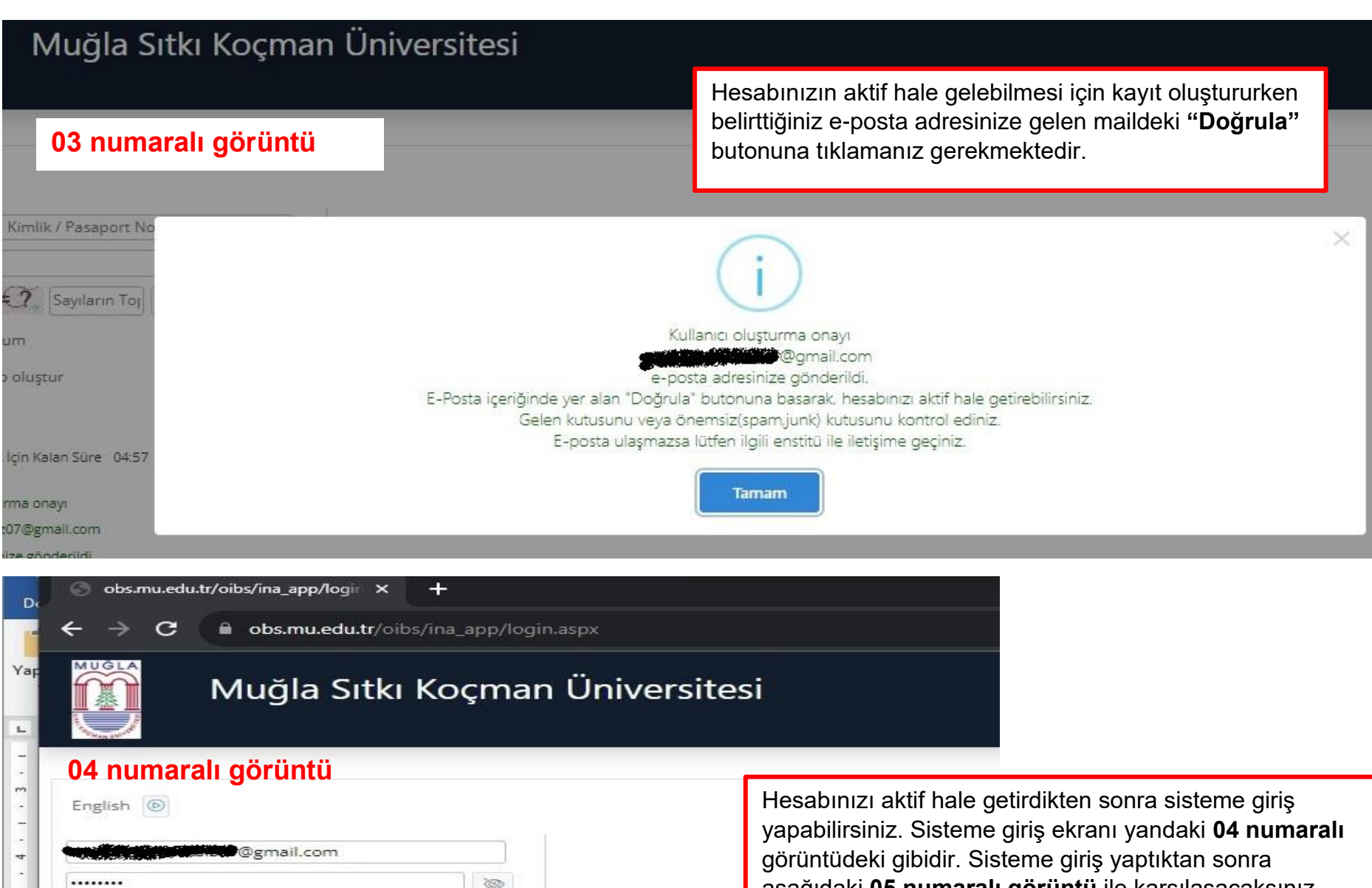

- $86 + 2 = ?$  88  $\mathbf{u}$ Sifremi Unuttum
- Yeni bir hesap oluştur  $\omega$

6 Giris

Sorun Bildir

aşağıdaki **05 numaralı görüntü** ile karşılaşacaksınız.

obs.mu.edu.tr/oibs/ina\_app/start X  $+$ ■ obs.mu.edu.tr/oibs/ina\_app/start.aspx?gkm=001033315311103770035505322403627635485355753333634480  $\leftarrow$  $\epsilon$ MUGLA **05 numaralı görüntü** E Enstitü Basvuru Sistemi -Sisteme giriş yaptıktan sonra, Sosyal Bilimler Enstitüsü Başvuru Yapmadıč **ilan** Muğla Sıtkı Koçman Üniversitesi tarafından yayımlanan ilana ulaşmak için, "Başvurular" Son İlan sekmesinin altında yer alan **"Yayımlanan İlanlar"** n Yili DENEME Sosyal Bilimler **图 Basvurular** butonuna tıklamanız gerekmektedir.  $\hat{\phantom{a}}$ Enstitüsü Basvuru act □ Yayımlanan İlanlar S İlan Metni ilanı.  $\square$  Başvurularım **O** İlan Metni Sonuclar  $\hat{\phantom{a}}$ **"Yayımlanan İlanlar"** butonuna tıkladıktan sonra, Başvuru Sonuçları aşağıdaki **06 numaralı görüntü** ile karşılaşacaksınız. Aktif İlan Sayısı □ Online Kayıt İşlemleri മ mis E<sup>®</sup> Bağlantıvı Kes 88 x<sup>2</sup> > PHILIPS-4898cab7d59c bağlantısı yapıldı  $\Box$ obs.mu.edu.tr/oibs/ina\_app/start X  $+$ obs.mu.edu.tr/oibs/ina\_app/start.aspx?gkm=001033315311103770035505322403627635485355753333634480# **O** Gizli mod ☆ **06 numaralı görüntü** E Enstitü Başvuru Sistemi  $\leftrightarrow$ Yayımlanan İlanlar Tümü Başvuru Tipi Tümü Enstitü İlan Ad Soru/Sorun İletişin Başvuru Durumu 畺 **1lan Me**  $\boxdot$  Sec Sosyal Bilimler Enstitüsü Başvuru ens-sos@mu.edu.tr  $\Box$  $\Box$ Eğitim Bilimleri Enstitüsü 2022-2023 B "**Yayımlanan ilanlar**" butonuna tıkladıktan sonra, Sosyal 1 İlan Metni  $\boxdot$  Sec  $\Theta$ Bilimler Enstitüsü tarafından yayımlanan ilanı **"Seç"**meniz  $\Box$ Fen Bilimleri Enstitüsü 2022-2023 Eğ **1** İlan Metn ⊡ Sec gerekmektedir. İlgili ilanı seçtikten sonra aşağıdaki **07 numaralı**   $\Box$ **görüntü** ile karşılaşacaksınız.2022-2023 DÖNEMİ PEDAGOJİK FOR J.edu.tr 1 İlan Metni  $\boxdot$  Sec **®\$**  $\Box$ 

D

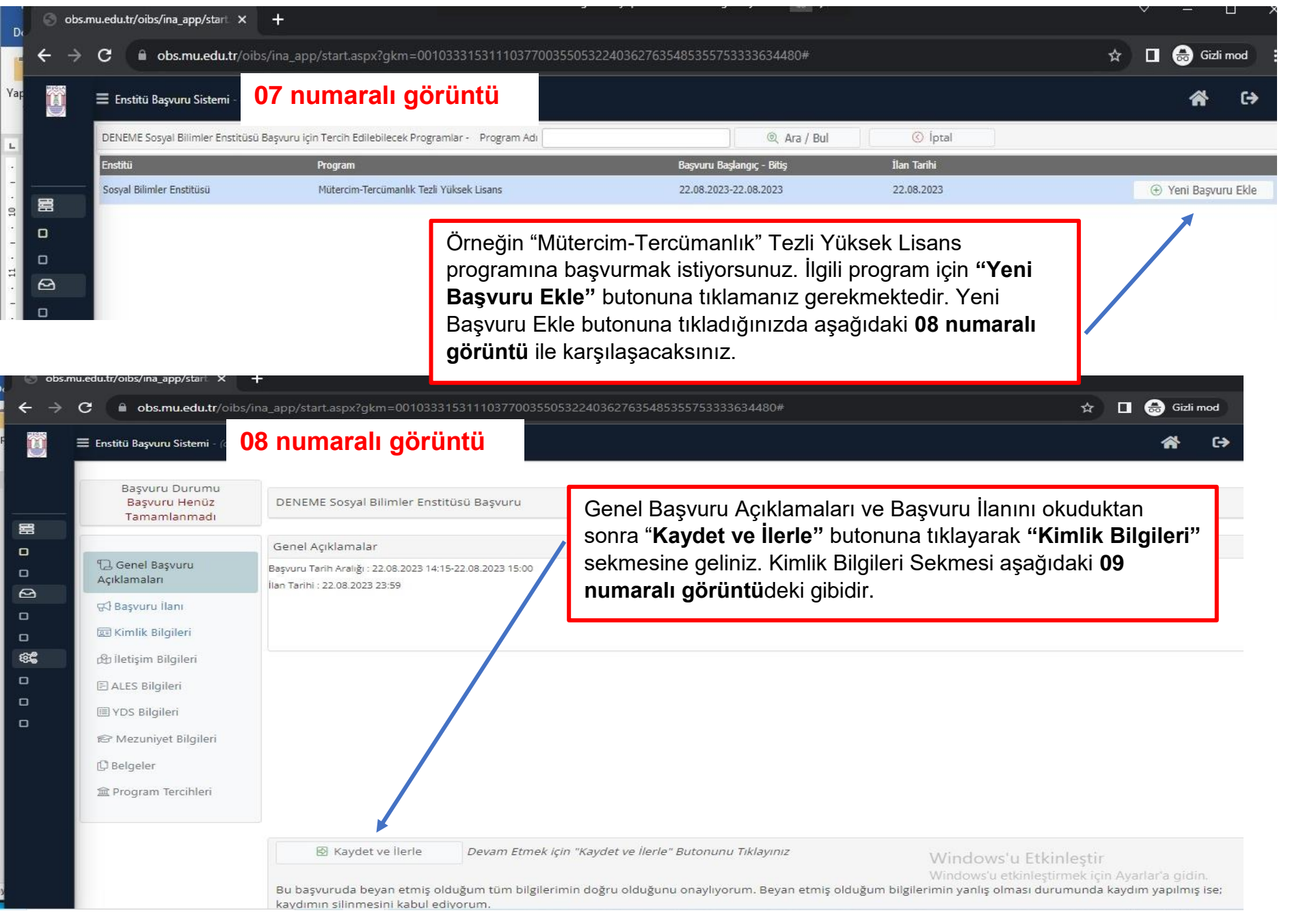

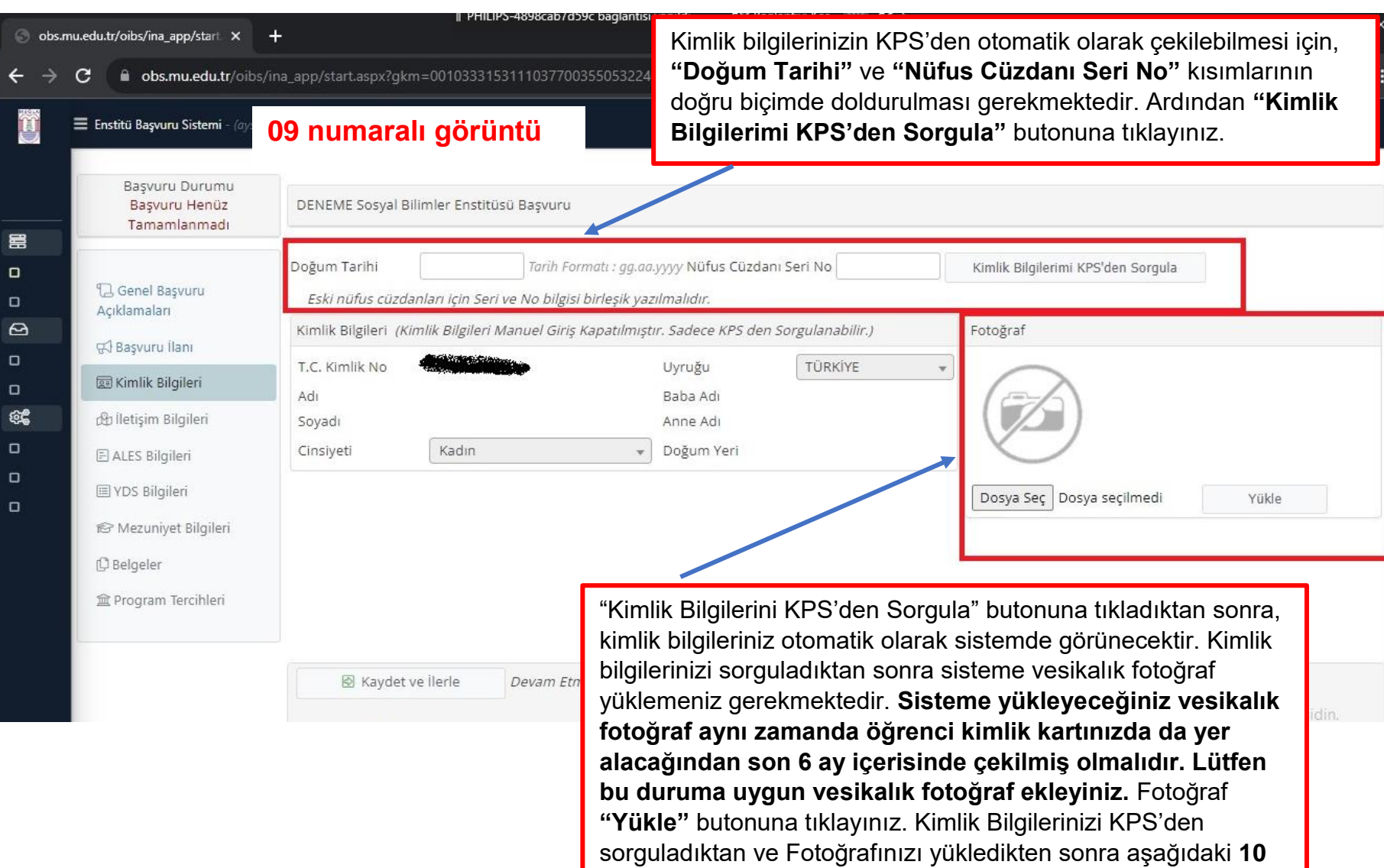

**numaralı görüntü** ile karşılaşacaksınız.

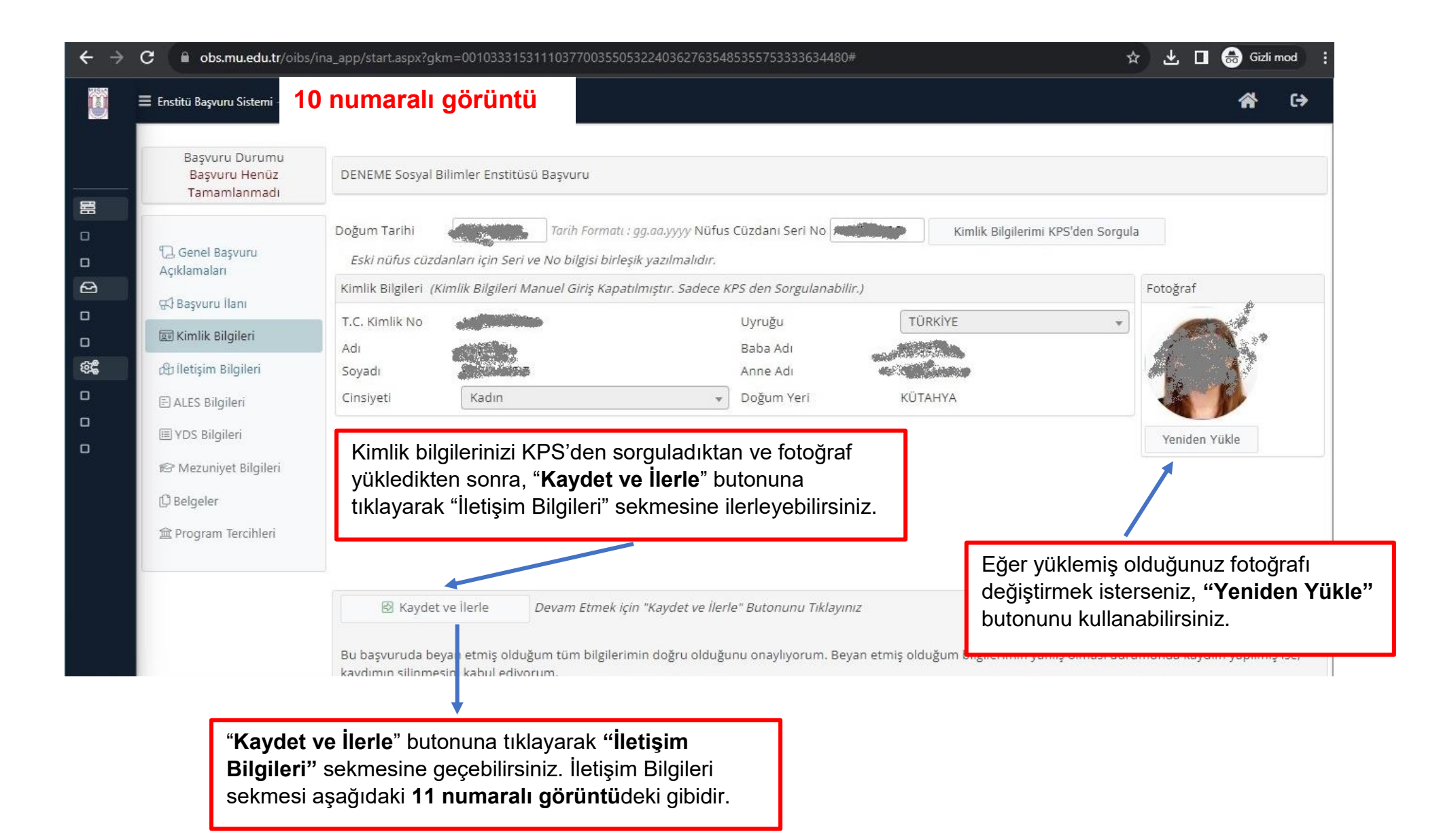

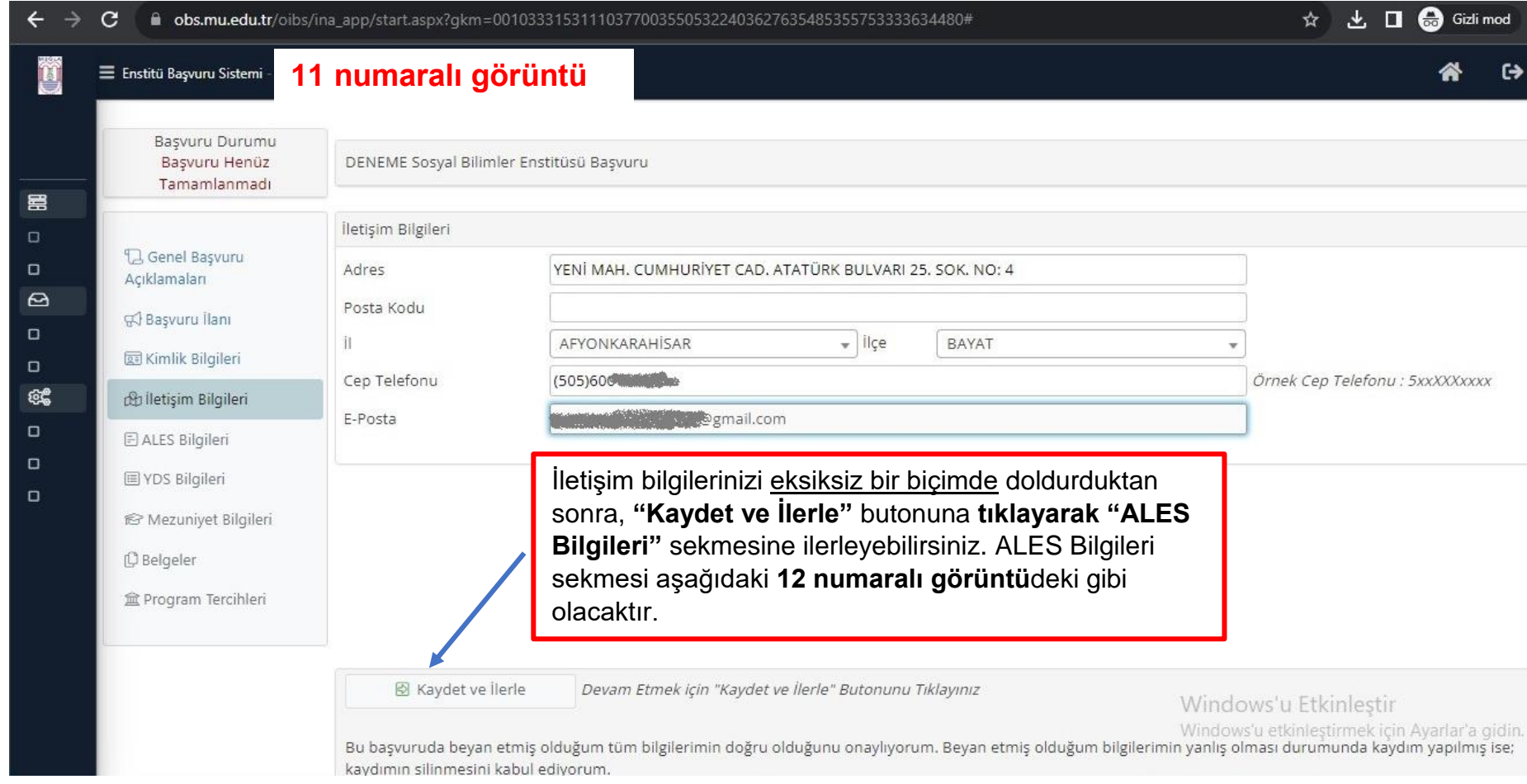

Eğer başvuru yapacağınız program ALES şartı istemiyorsa, **24 numaralı görüntü**ye geçebilirsiniz.

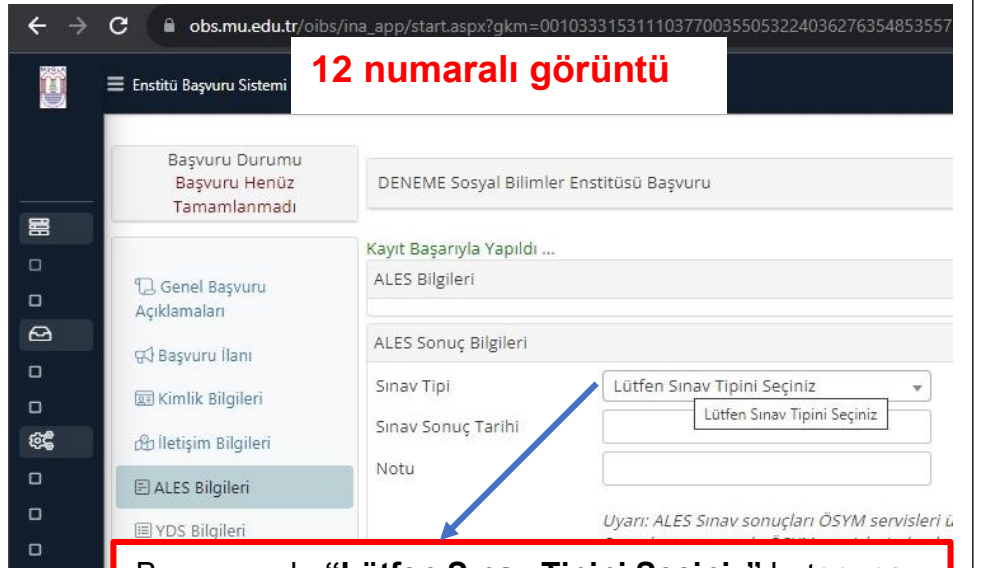

Bu aşamada **"Lütfen Sınav Tipini Seçiniz"** butonuna tıklamanız ve ardından sınav tipini seçmeniz gerekmektedir. (ALES ya da e-ALES) Sınav tipinizi seçtikten sonra karşınıza **13 numaralı görüntü** gelecektir.

> Bu başvuruda beyan etmiş olduğum tüm bilgilerimin doğru olduğunu ona kaydımın silinmesini kabul ediyorum.

 $\Box$  $\epsilon$  $\Box$  $\Box$ ිද්

 $\Box$  $\Box$ 

冒

ිසි

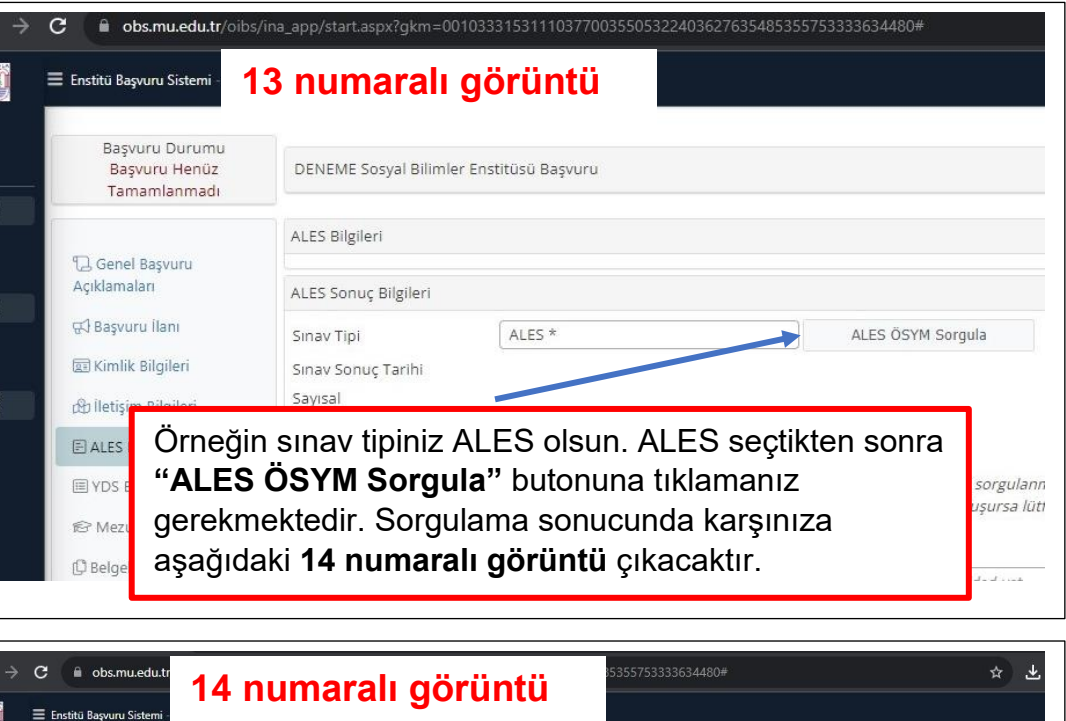

ÖSYM Sınav Sorgula

02.03.2021

74,03173

72,63160

70,24929

 $CH$ 

Seç

Öncelikle **Sınav Yılı** kısmına eklemek istediğiniz ALES sınavına hangi yıl girdiyseniz onu yazınız ve **"ÖSYM Sınav Sorgula"** butonuna tıklayınız. Ardından sınav bilgileriniz otomatik olarak gelecektir. Otomatik olarak gelen sınav bilgilerinizden istediğinizi "**Seç**"ip işleminize devam edebilirsiniz. Seçtiğiniz sınav bilgileriniz aşağıdaki **15 numaralı görüntü**deki gibi olacaktır.

 $\blacksquare$ 

Sinav Yılı

Sinav Adı

2020-ALES/2 Sonuc

2021

Başvuru Henüz

### Ũ **15 numaralı görüntü**

ail.com)

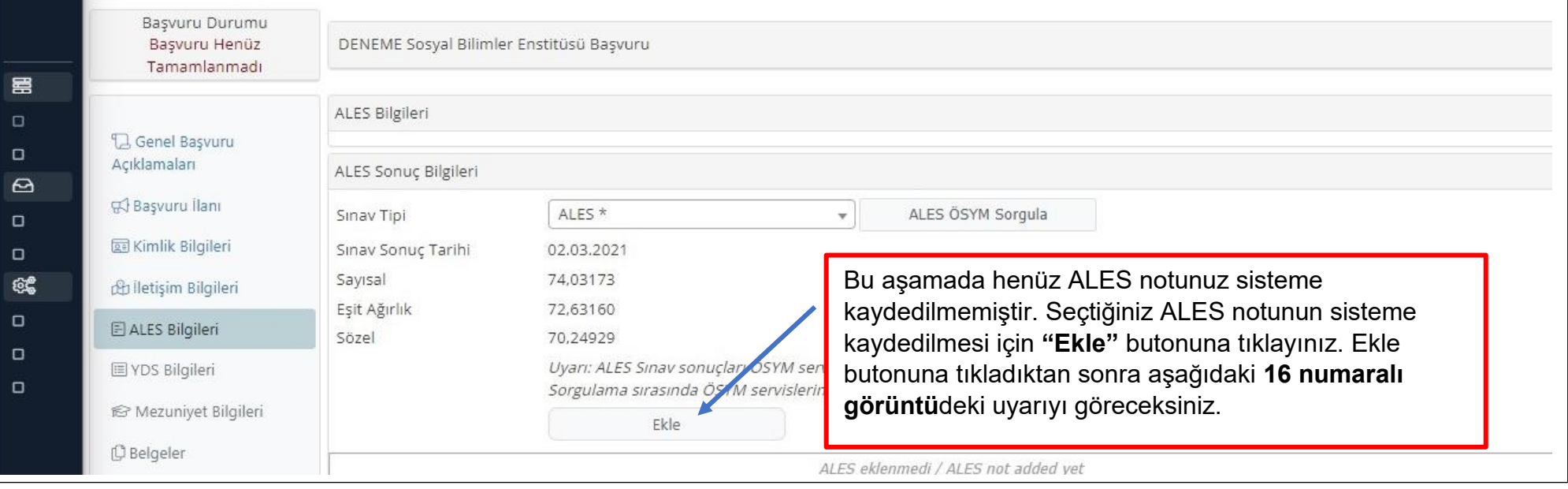

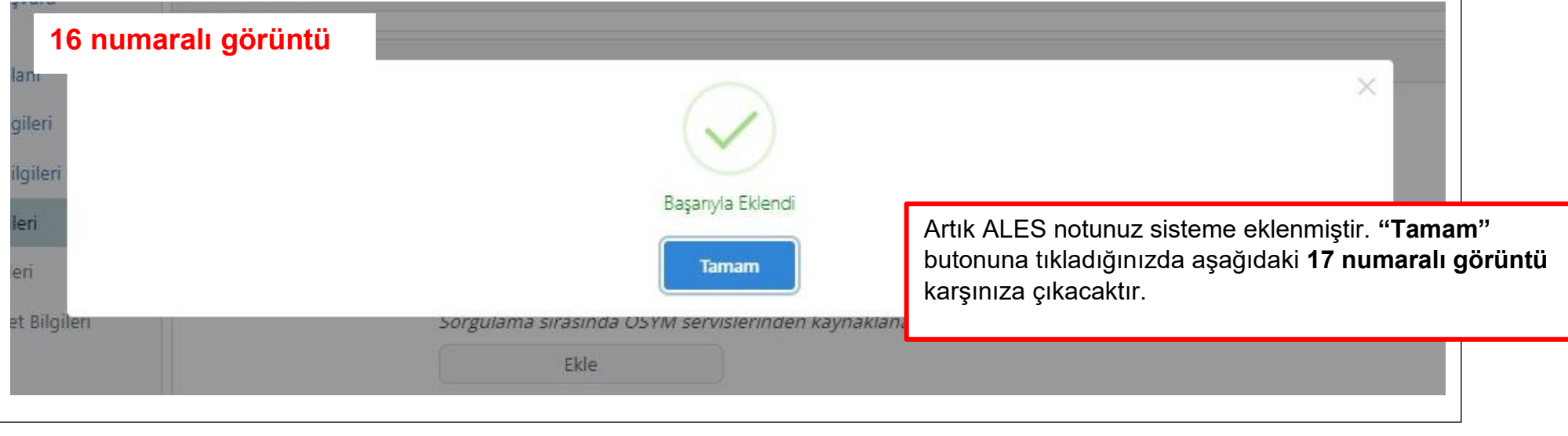

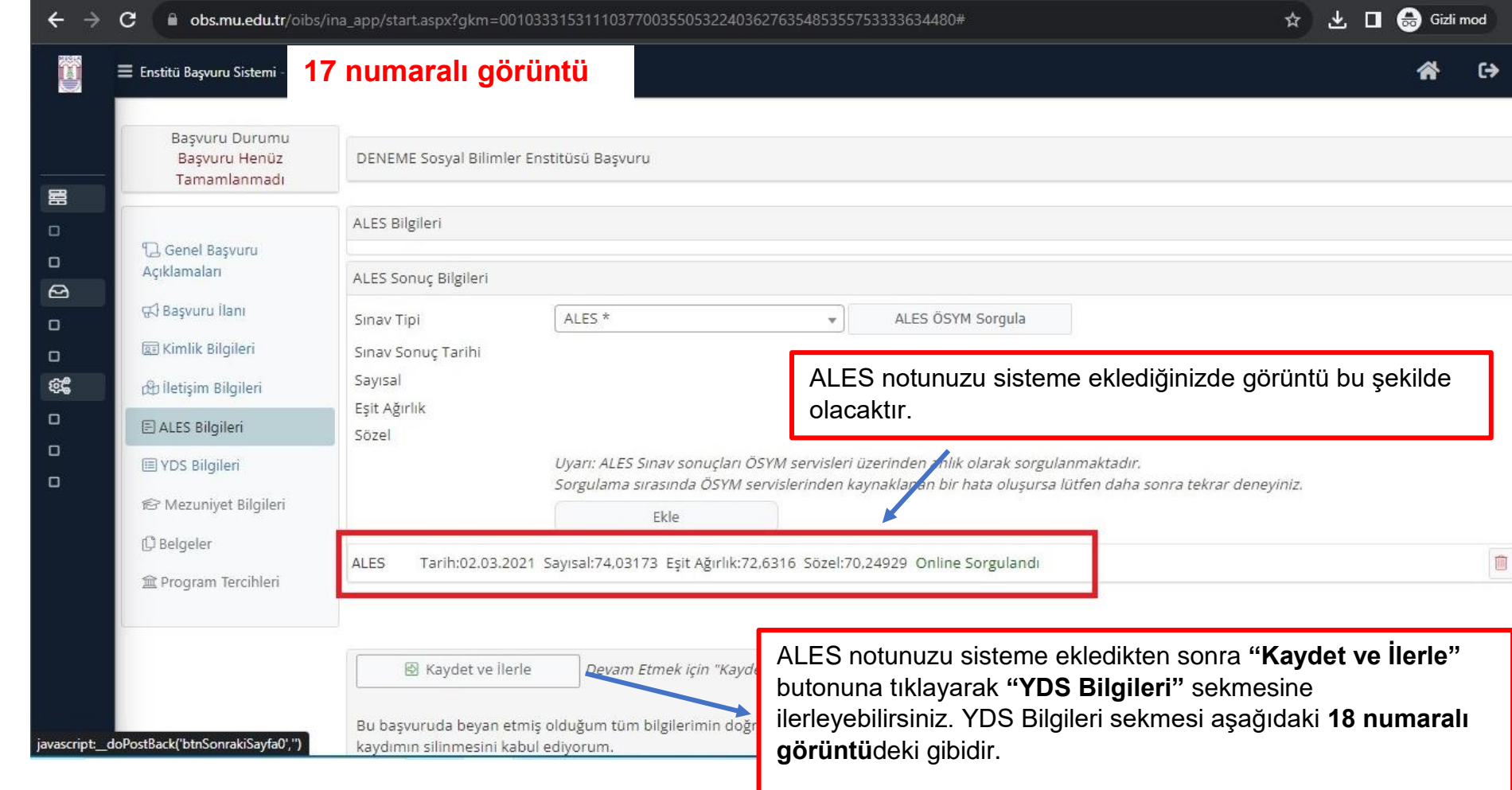

Eğer başvuru yapacağınız program dil puanı şartı (YDS/YÖKDİL) şartı istemiyorsa, **24 numaralı görüntü**ye geçebilirsiniz.

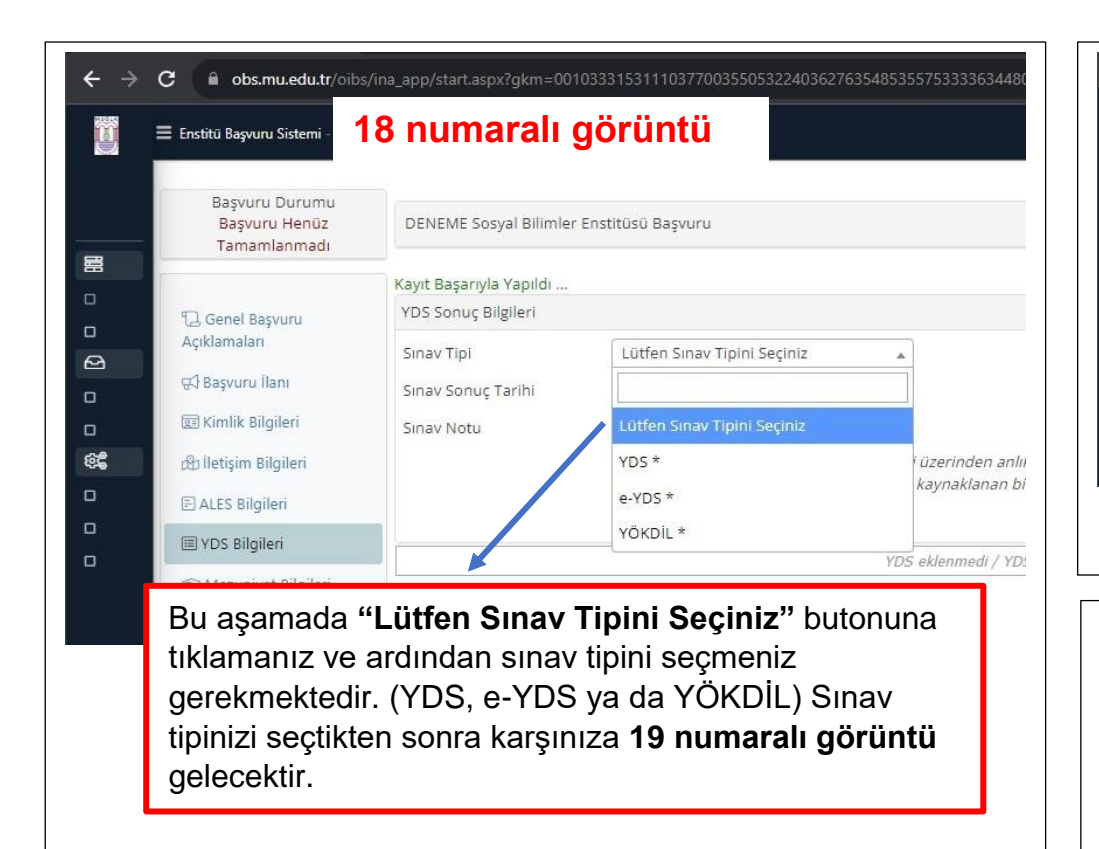

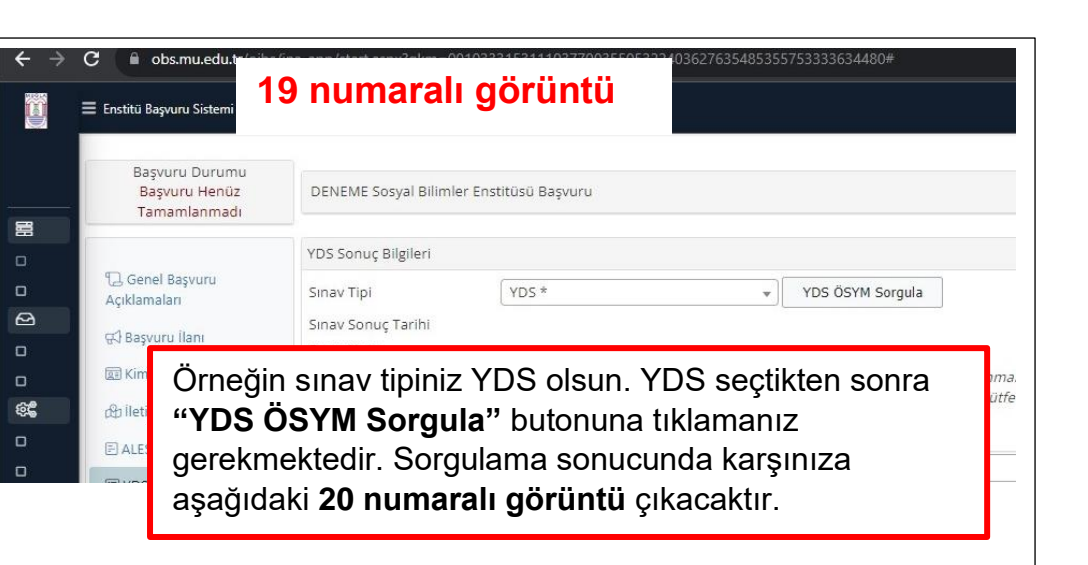

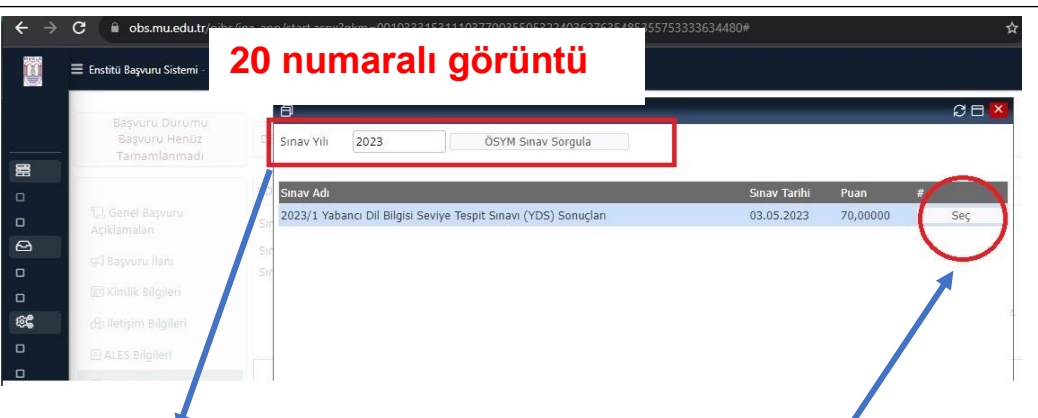

Öncelikle **Sınav Yılı** kısmına eklemek istediğiniz YDS sınavına hangi yıl girdiyseniz onu yazınız ve **"ÖSYM Sınav Sorgula"** butonuna tıklayınız. Ardından sınav bilgileriniz otomatik olarak gelecektir. Otomatik olarak gelen sınav bilgilerinizden istediğinizi "**Seç**"ip işleminize devam edebilirsiniz. Seçtiğiniz sınav bilgileriniz aşağıdaki **21 numaralı görüntü**deki gibi olacaktır.

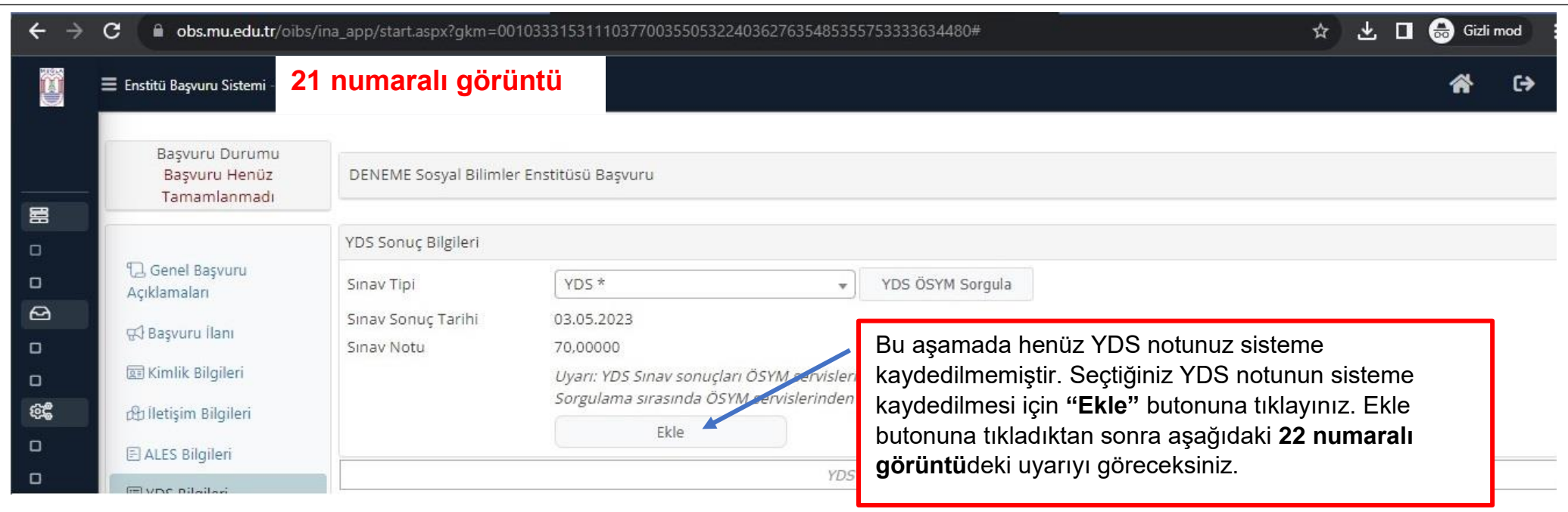

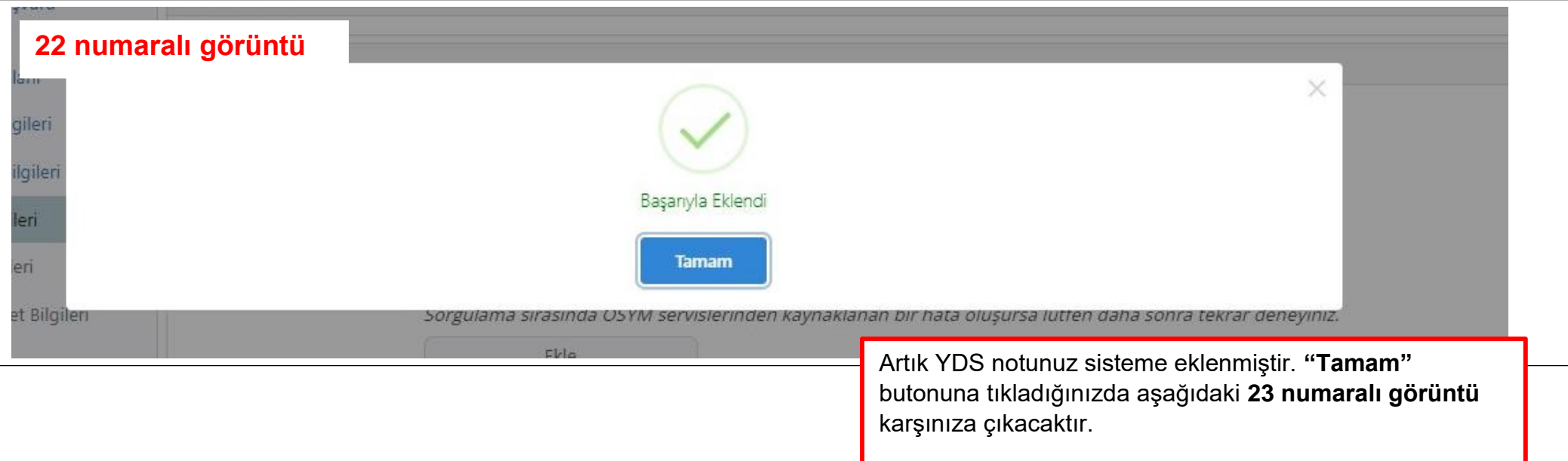

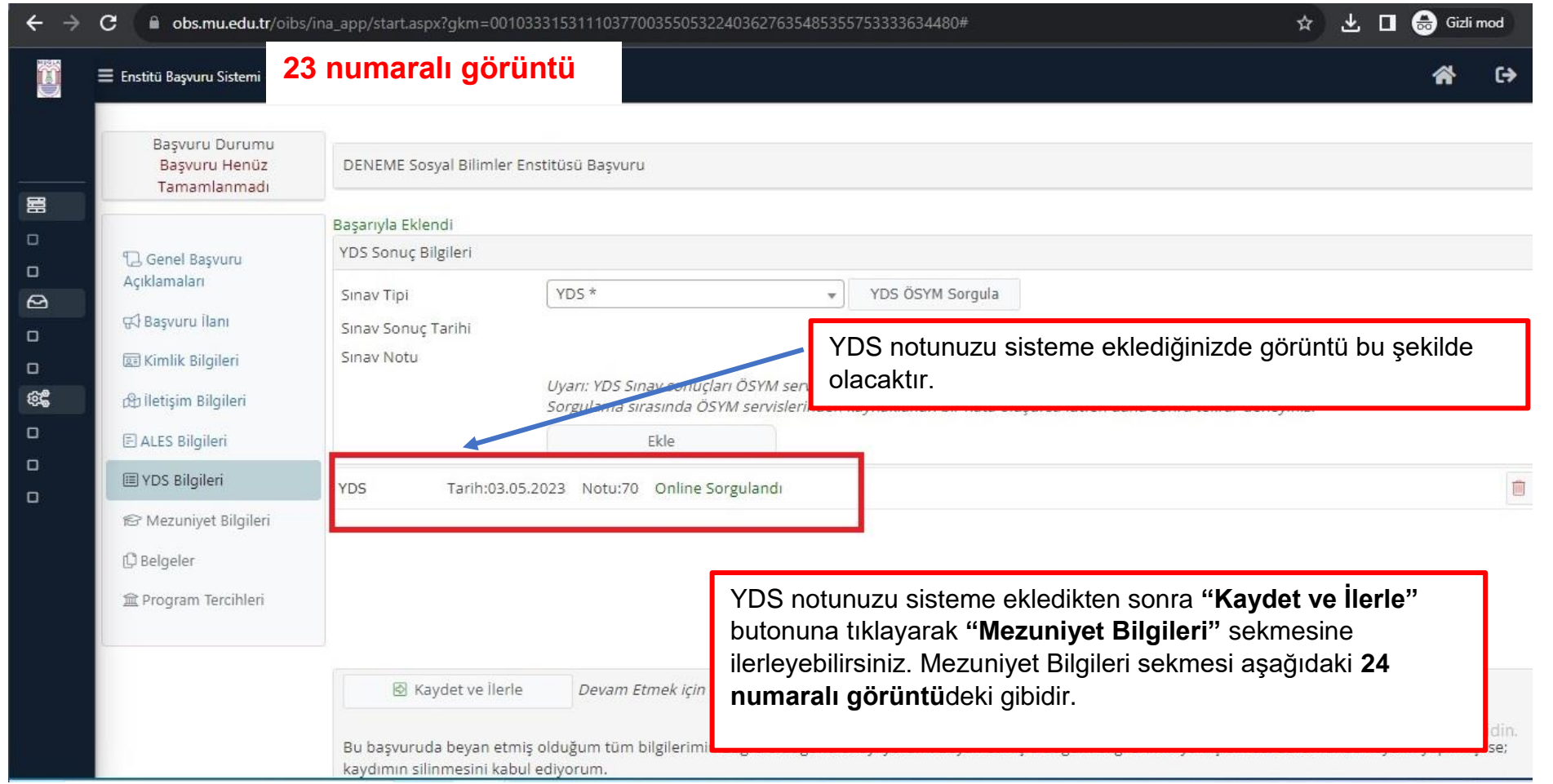

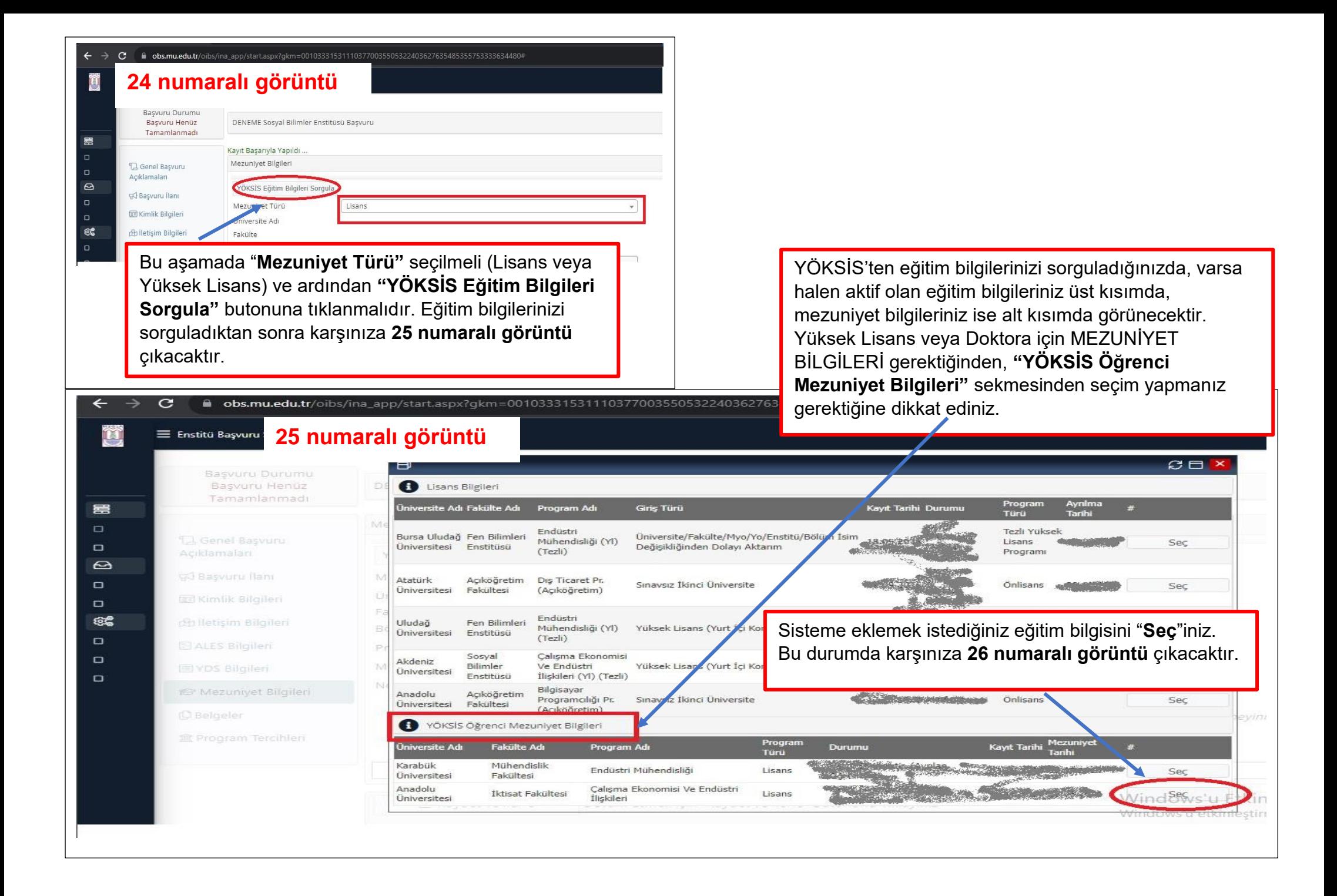

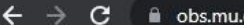

 $\equiv$  Enstitü Başvuru Sistemi

D

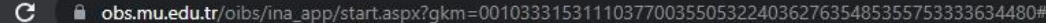

# **26 numaralı görüntü**

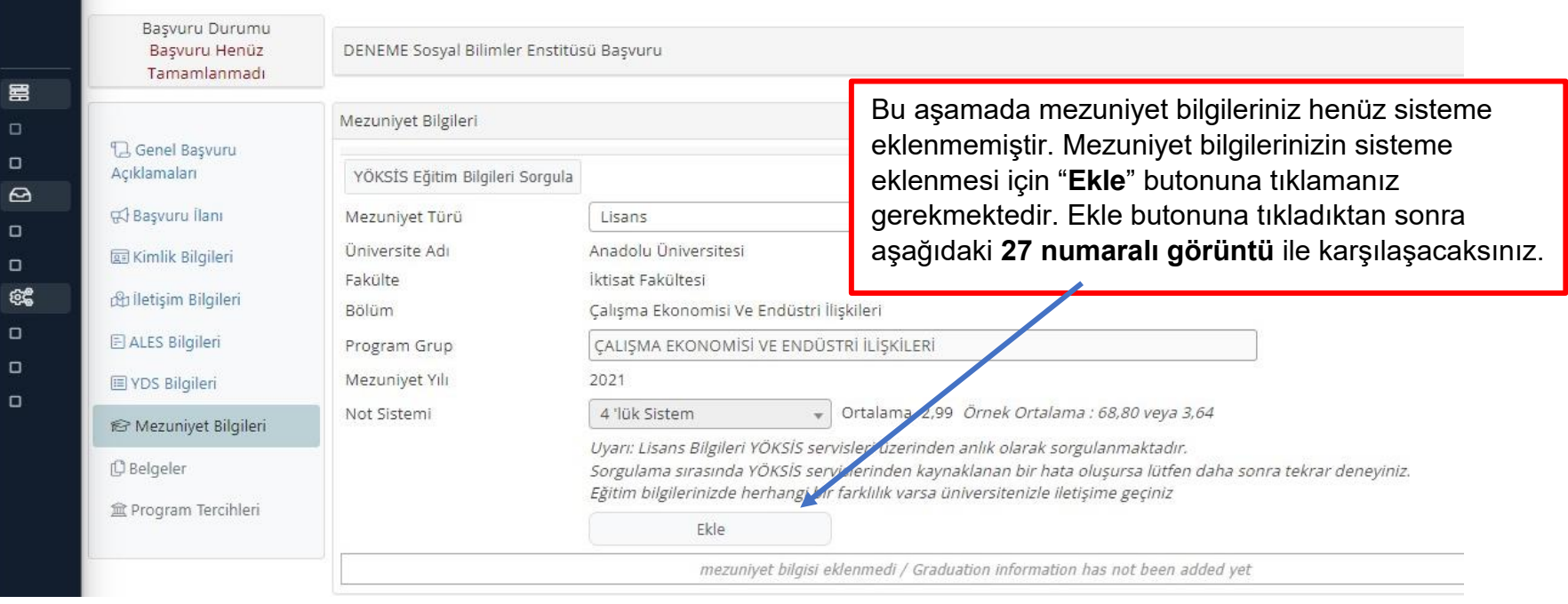

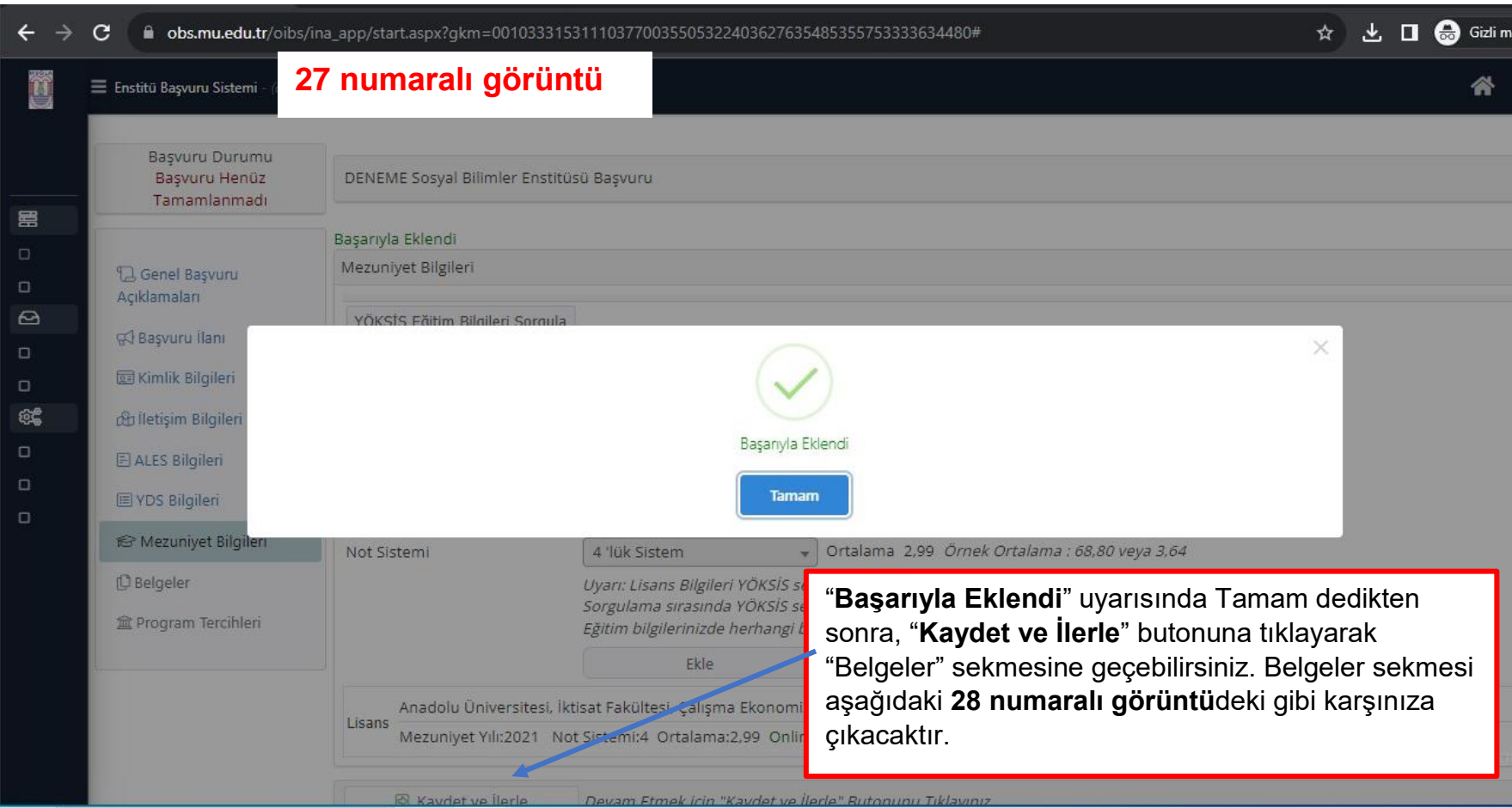

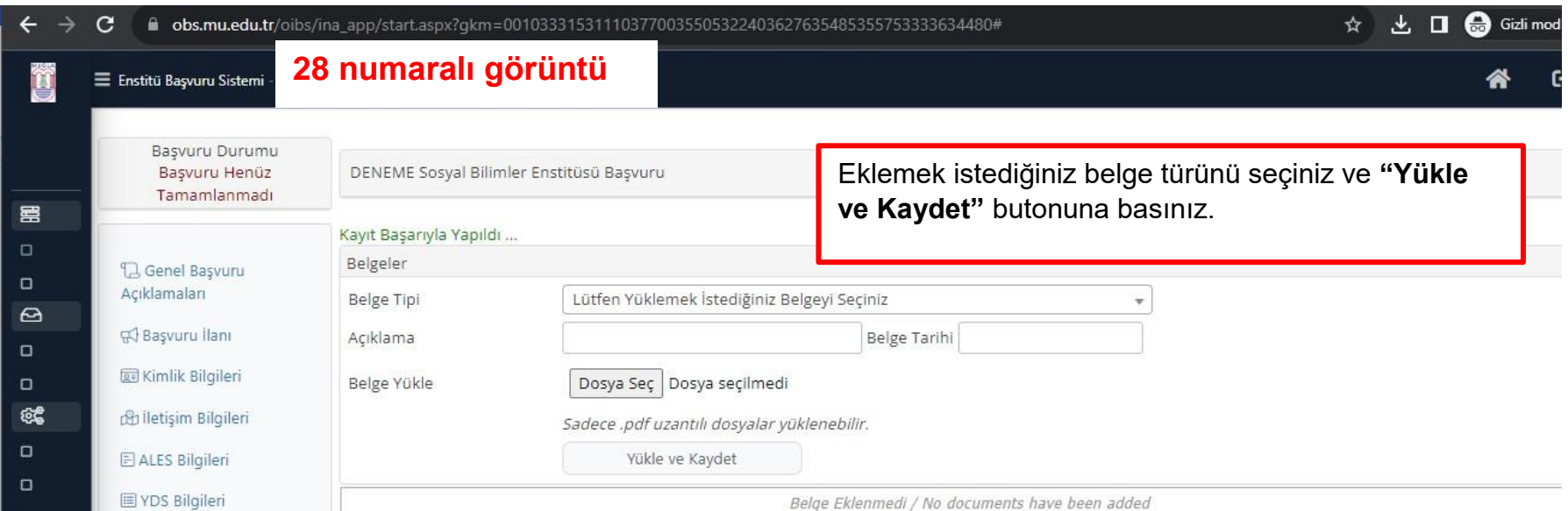

#### b obs.mu.edu.tr/oibs/ina\_app/start.aspx?gkm=001033315311103770035505322403627635485355753333634480#  $\mathbf{C}$

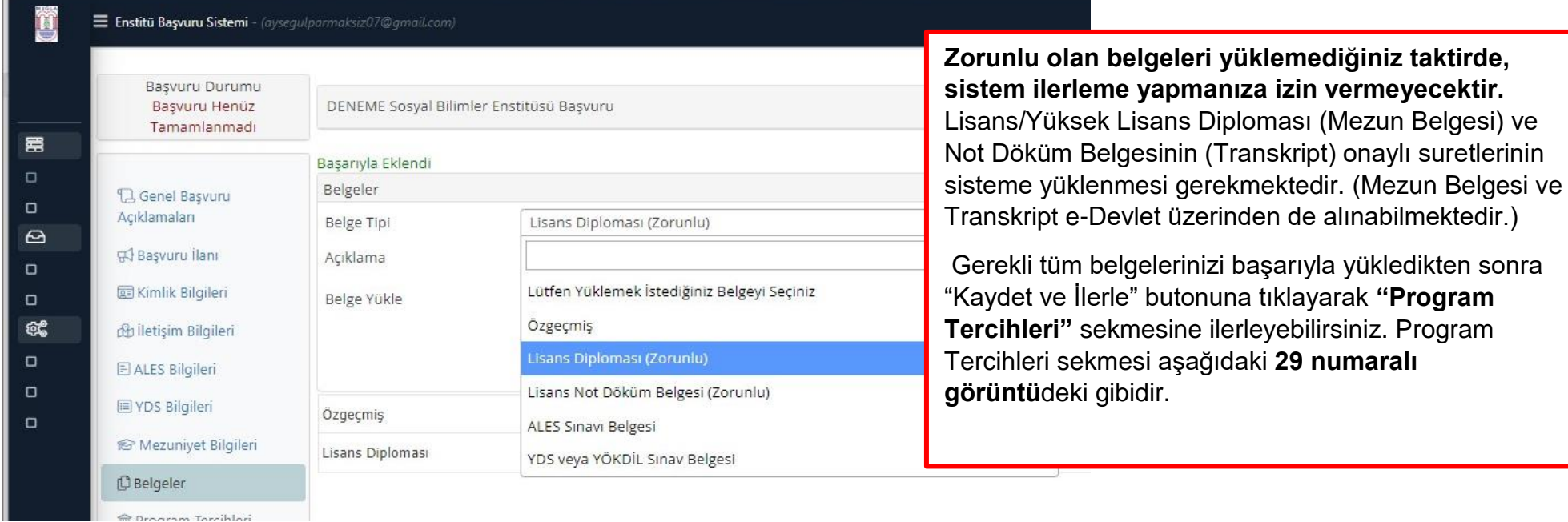

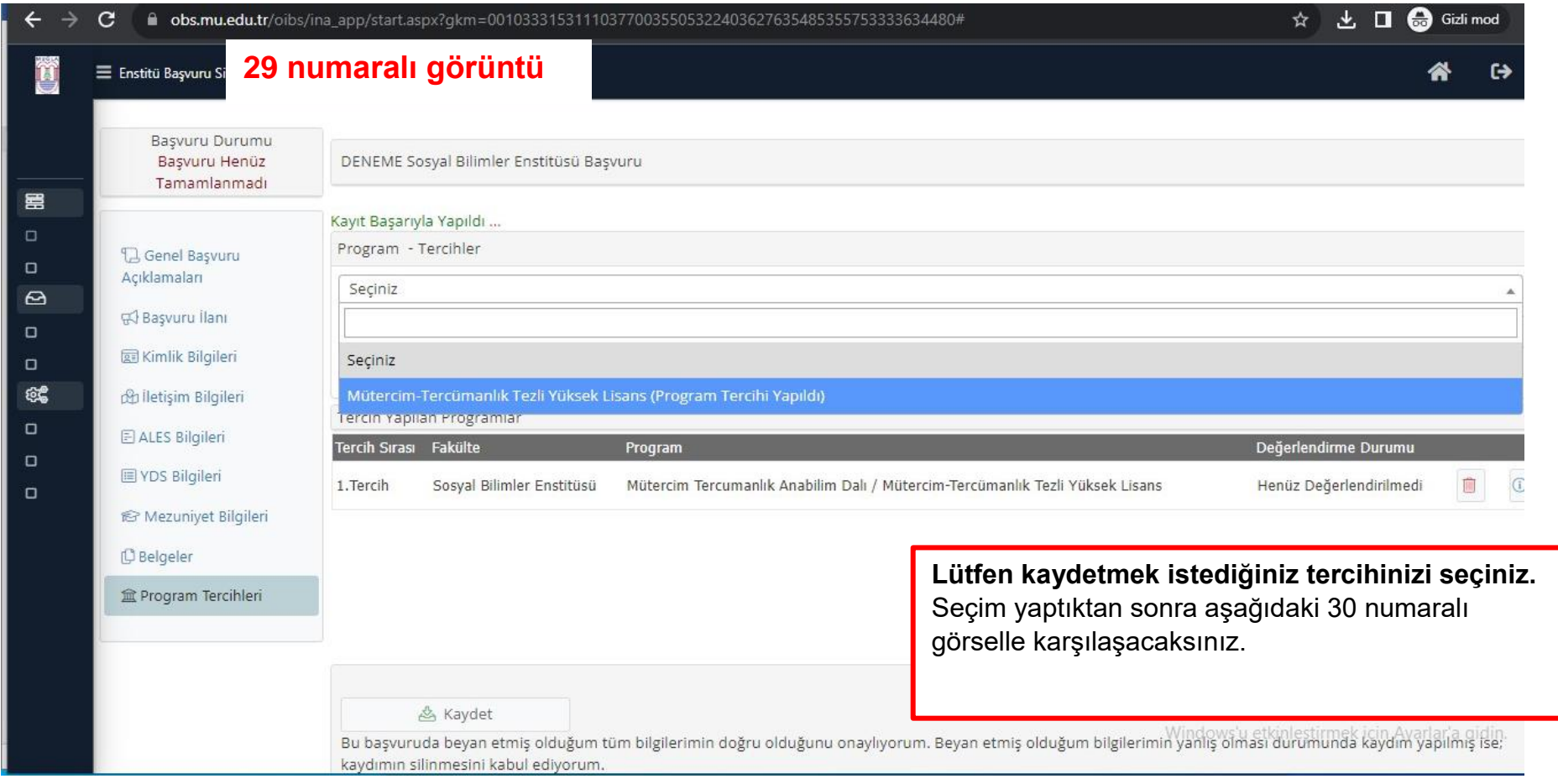

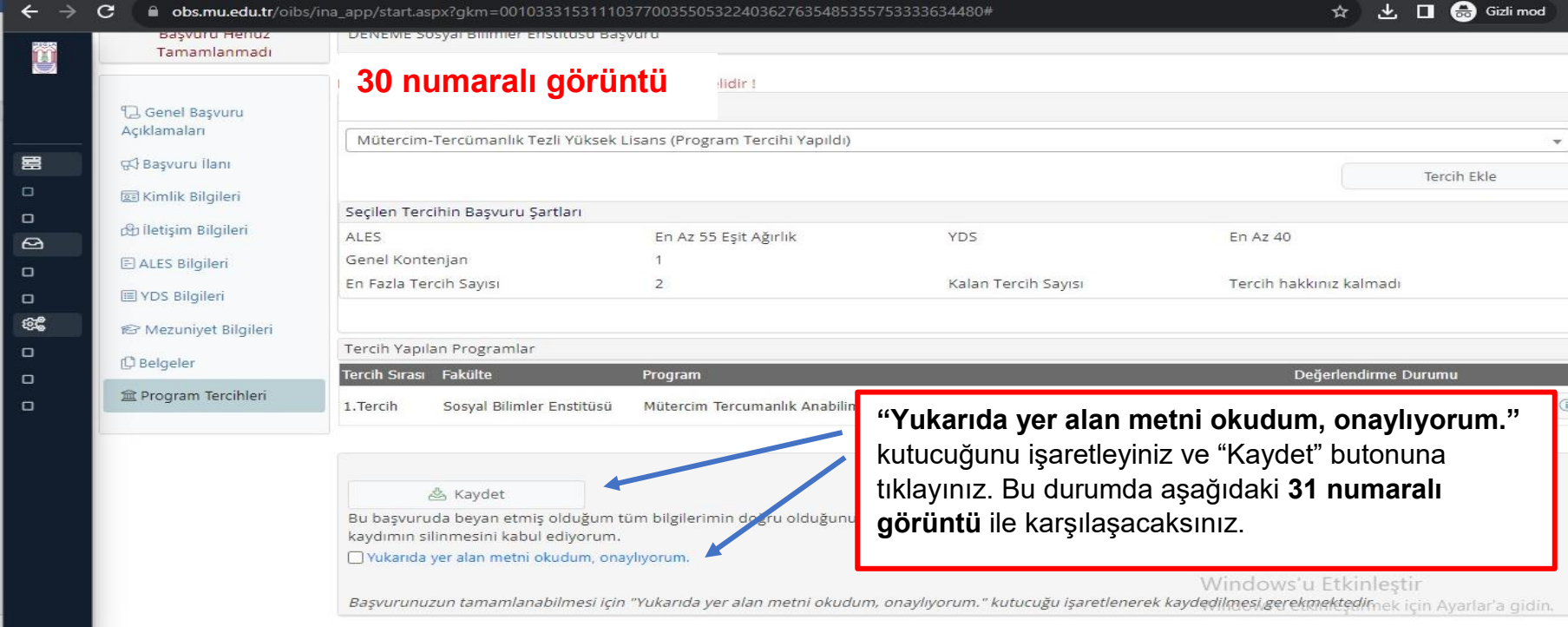

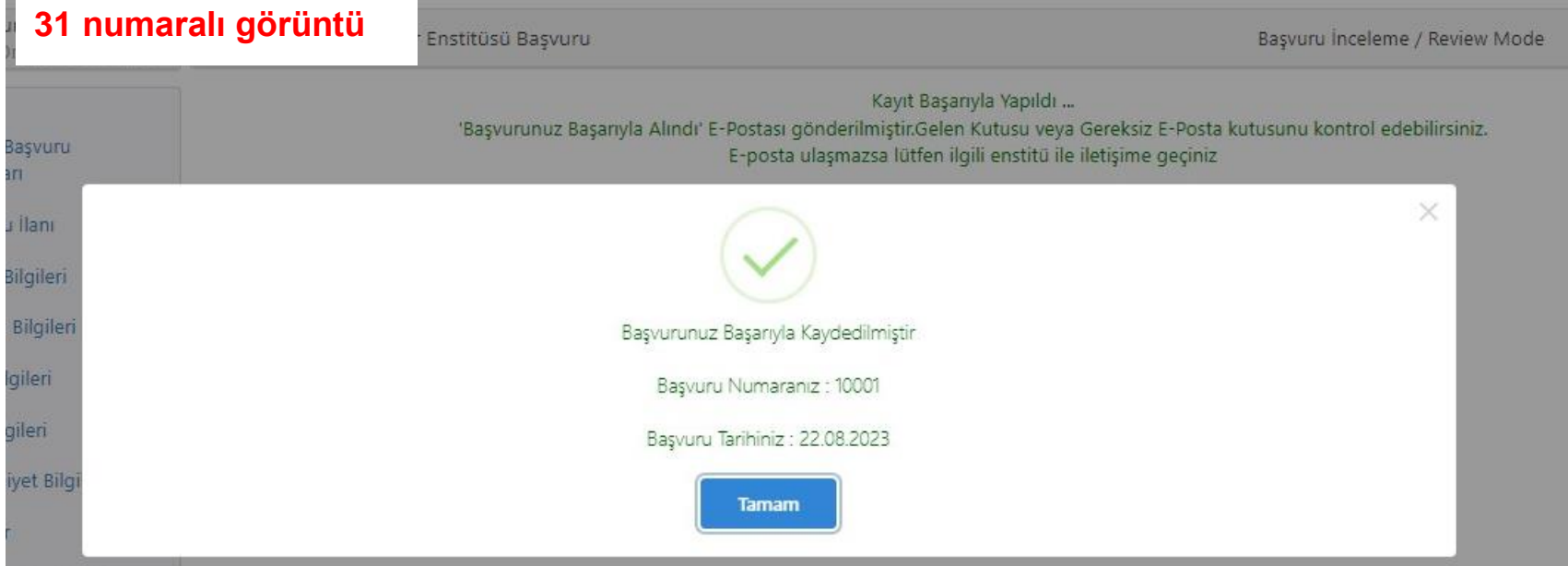

**Contract Contract Contract Contract** 

and the

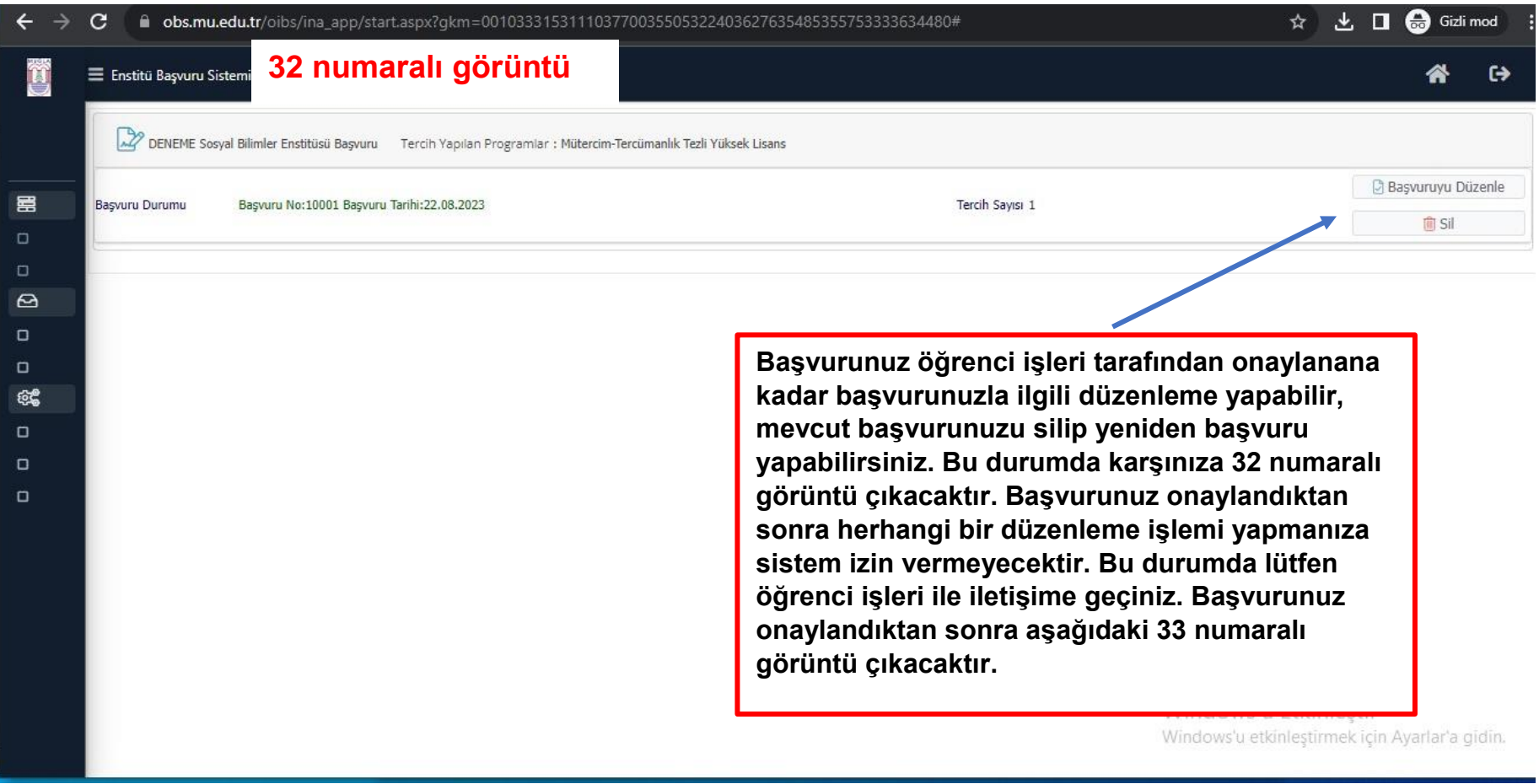

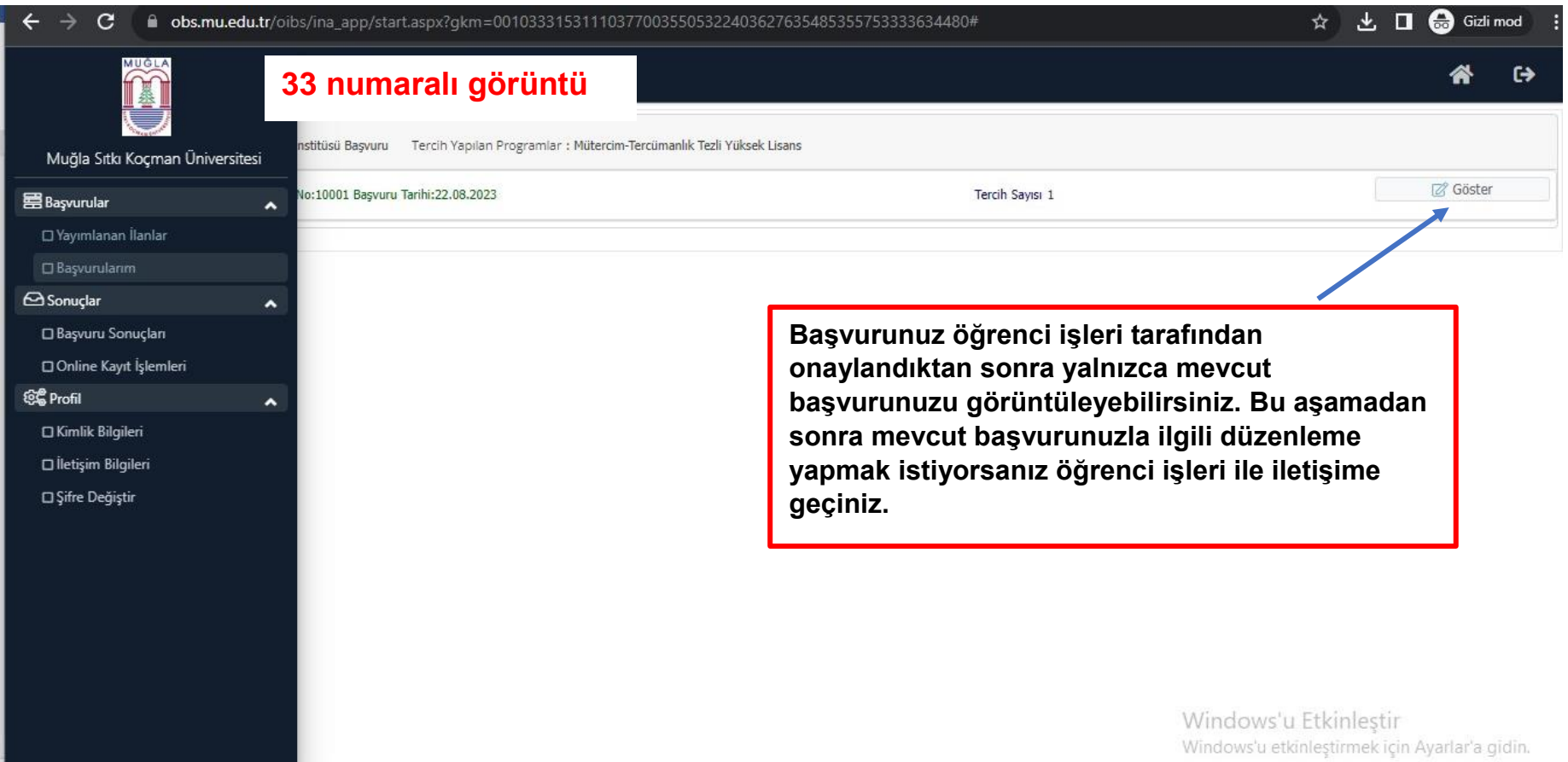

## **TEZLİ YÜKSEK LİSANS VE DOKTORA PROGRAMLARINA BAŞVURAN ADAYLARIN DİKKATİNE!**

**Sınava gelirken aşağıdaki 34 numaralı görüntüde yer alan "Başvuru Yazdır" butonuna tıklayarak ÇIKTISINI ALMANIZ ve bu belgeyi sınava gelirken T.C. Kimlik Kartınızla birlikte yanınızda getirmeniz gerekmektedir.**

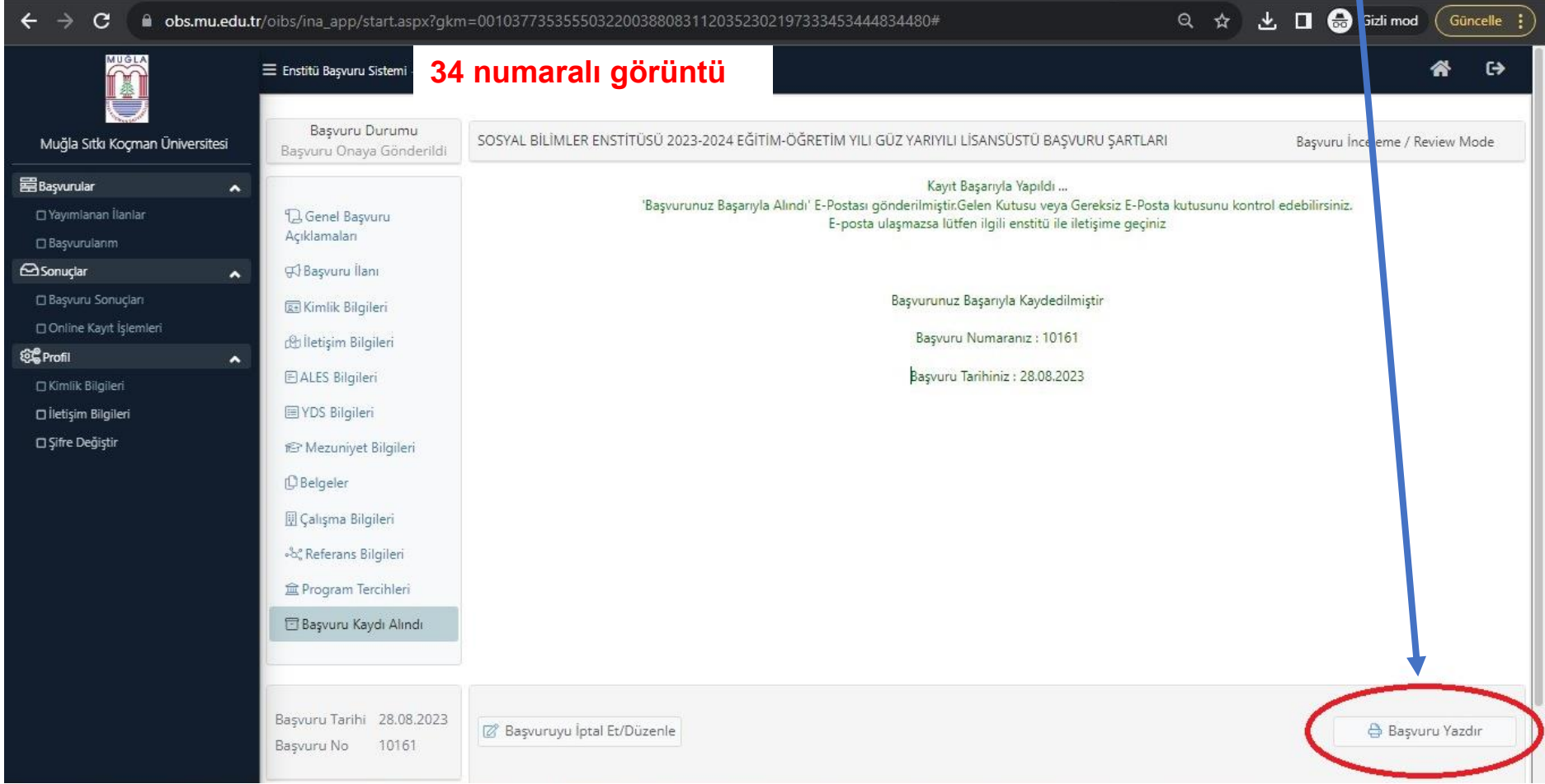

**Muğla Sıtkı Koçma Üniversitesi Sosyal Bilimler Enstitüsü**

**Öğrenci İşleri ve diğer iletişim kanalları için<https://sosyalbilimler.mu.edu.tr/tr/iletisim-981> adresini ziyaret ediniz.**